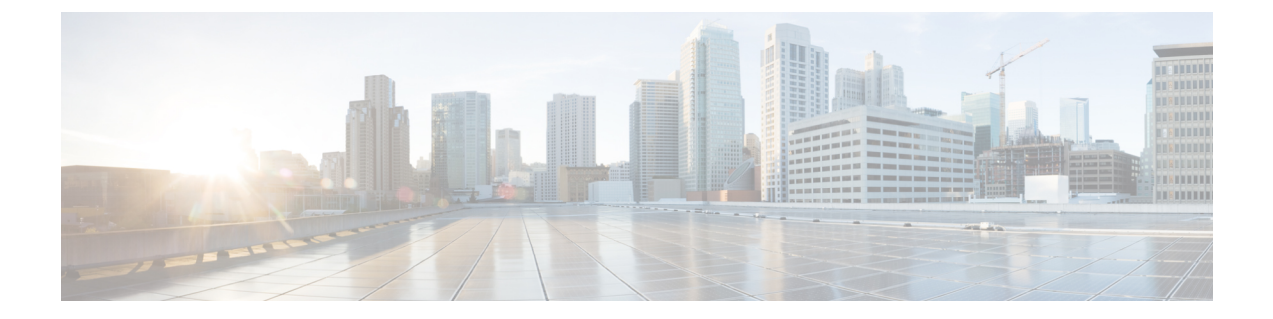

## 監査ログ

• 監査ログ (1 ページ)

## 監査ログ

Nexus Dashboard Orchestrator のシステム ロギングは、最初に Orchestrator クラスタをデプロイ したときに自動的に有効になり、環境内で発生したイベントと障害をキャプチャします。

GUI 内で直接 Nexus Dashboard Orchestrator のログを表示するには、メインのナビゲーション メ ニューから **[**操作 **(Operations)]** > **[**監査ログ **(Audit logs)]** を選択します。

[監査ログ **(Audit Logs)**] ページで、最新のフィールドをクリックして、ログを表示する特定の 期間を選択できます。たとえば、2017 年 11 月 14日から 2017 年 11 月 17日までの範囲を選択 し、[適用 **(Apply)**] をクリックすると、この期間の監査ログの詳細が [監査ログ **(Audit Logs)**] ページに表示されます。

次の基準に従ってログの詳細のフィルタ処理を行うには、[フィルタ**(Filter)**]アイコンをクリッ クします。

- ユーザ**(User)**:ユーザタイプに基づいて監査ログのフィルタ処理を行うには、このオプショ ンを選択し、[適用 **(Apply)**] をクリックします。
- タイプ **(Type)**:監査ログをポリシータイプ(サイト、ユーザ、テンプレートなど)でフィルタ リングするには、このオプションを選択して、**[**適用 **(Apply)]** をクリックします。
- アクション**(Action)**: アクションに基づいて監査ログをフィルタ処理するには、このオプ ションを選択します。使用可能なアクションとしては作成、更新、削除、追加、関連付 け、関連付けの解除解除、展開、展開の解除、ダウンロード、アップロード、復元、ログ イン、ログの失敗があります。アクションに従ってログの詳細をフィルタ処理するには、 アクションを選択して **Apply** をクリックします。

 $\mathbf{l}$ 

**2**

翻訳について

このドキュメントは、米国シスコ発行ドキュメントの参考和訳です。リンク情報につきましては 、日本語版掲載時点で、英語版にアップデートがあり、リンク先のページが移動/変更されている 場合がありますことをご了承ください。あくまでも参考和訳となりますので、正式な内容につい ては米国サイトのドキュメントを参照ください。